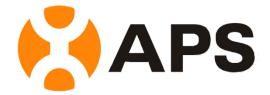

# APS Online Energy Management Analysis (EMA) Website User Guide (Customer)

Version: 2.0 Copyright 2014 © Altenergy Power System, Inc.

### **Table of Contents**

| To Log onto Energy Management Analysis (EMA) Website |    |  |  |
|------------------------------------------------------|----|--|--|
| An Introduction to Your Dashboard                    | 5  |  |  |
| To View Modules                                      | 8  |  |  |
| An Introduction to Module Performance                | 10 |  |  |
| To Change Your Password                              | 12 |  |  |

# To Log onto Energy Management Analysis (EMA) Website

1. Go to http://www.apsema.com

A LOGON page is displayed.

Note: You will be issued a permanent Username, and a temporary Password via email when your system is initially registered.

- 2. Enter your Username.
- 3. Enter your Password.

Note: Both your Username and Password are case sensitive.

4. Press Login Button.

#### The DASHBOARD is displayed.

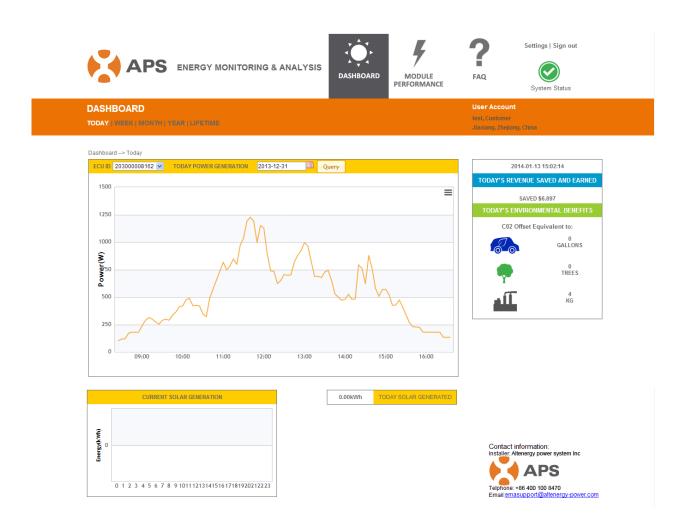

# An Introduction to Your Dashboard

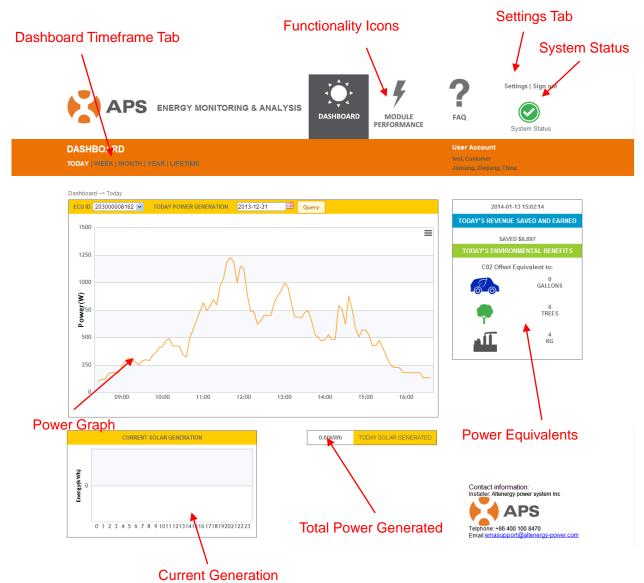

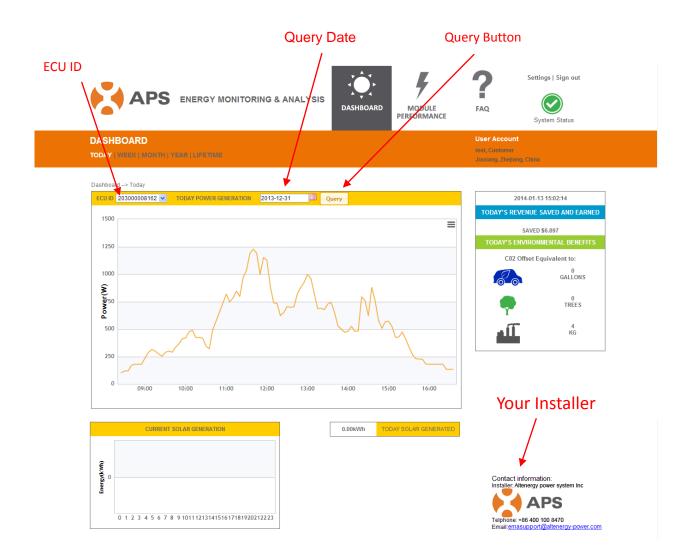

**Dashboard Timeframe Tab:** Tab allows you to select the timeframe for the dashboard: TODAY, WEEK, MONTH, YEAR, LIFETIME.

**Functionality Icons:** Select area of the site you want to view: DASHBOARD, MODULE PERFORMANCE, FAQ.

Settings Tab: Where you change your personal information, including your password.

System Status: (1) Green – everything is operating and reporting in as expected.
(2) Yellow – typically, everything is OK, but may have missed a scheduled report. Is a warning that system may have a problem. Check back later to see if it goes Green or Red.
(3) Red – There is a system malfunction that should be investigated by your dealer.

Power Graph: Graphic representation of the power generated for the specific enquiry.

Current Generation: Graphic representation of the current energy being generated.

**Total Power Generated:** The total power generated for the specified timeframe (Dashboard Timeframe Tab).

**Power Equivalents:** Represents the "financial and environmental" equivalent benefits and savings.

**ECU ID:** This is the ECU ID that is assigned to your system.

**QUERY Date:** Select query date.

**Query Button:** Click on the Query Button once you have the ECU, timeframe and date selected to get information for that specific enquiry.

Your Installer: This is the contact information for the dealer who installed your system.

## **To View Modules**

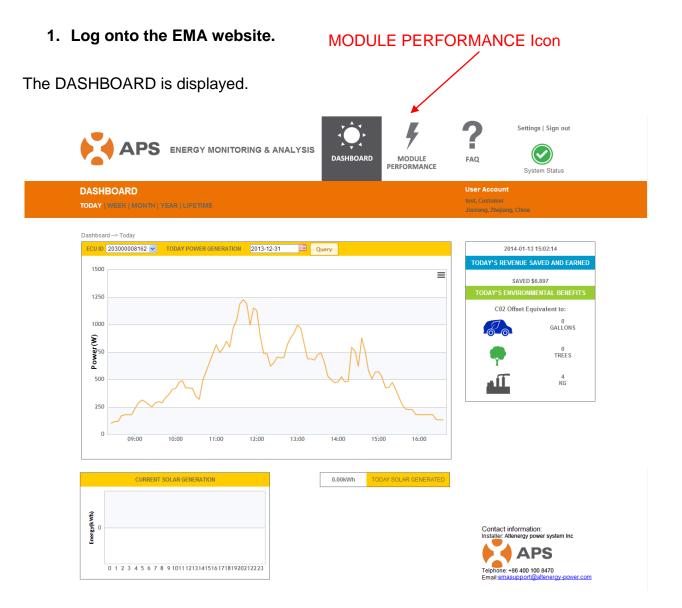

#### 2. Select the MODULE PERFORMANCE icon at the top of the page.

The Module Configuration and Power page is displayed.

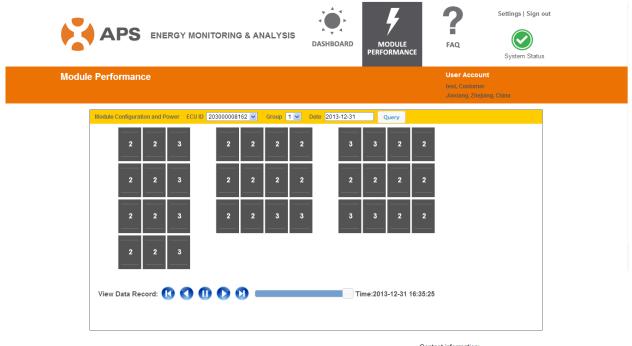

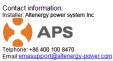

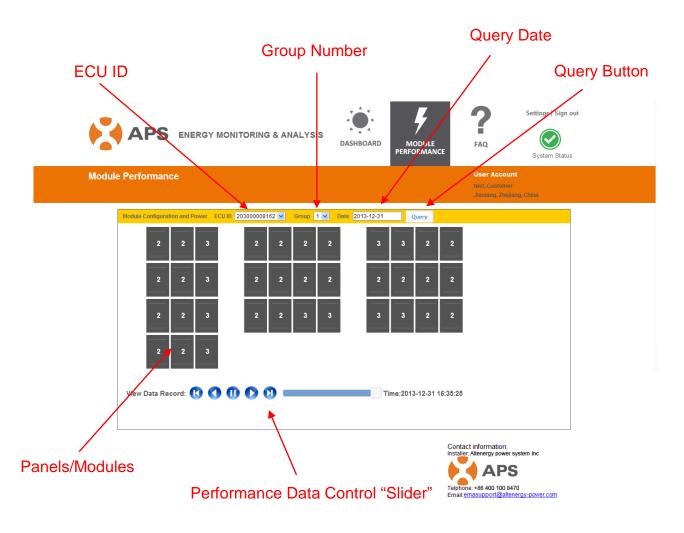

## **An Introduction to Module Performance**

ECU ID: This is the ECU ID that is assigned to your system.

**Group Number:** Select the group number for the "group" you want to view. Depending on the complexity of the panel/module layout, your installer may have designed your system with multiple groups.

QUERY Date: Select query date.

**Query Button:** Click on the Query Button once you have the ECU, timeframe and date selected to get information for that specific enquiry.

**Panels/Modules:** A graphic representation of how your system is laid out. The number in the center of each module represents the current power being generated by the panel. You can identify the inverter assignment of each panel by selecting the panel you want to identify.

**NOTE:** The power being generated by each panel will vary based on the amount of solar exposure.

**Performance Data Control "Slider":** You can view the performance of the system over time by using the Performance Data Control Slider. It works much like the controls on video or tape recorder.

# **To Change Your Password**

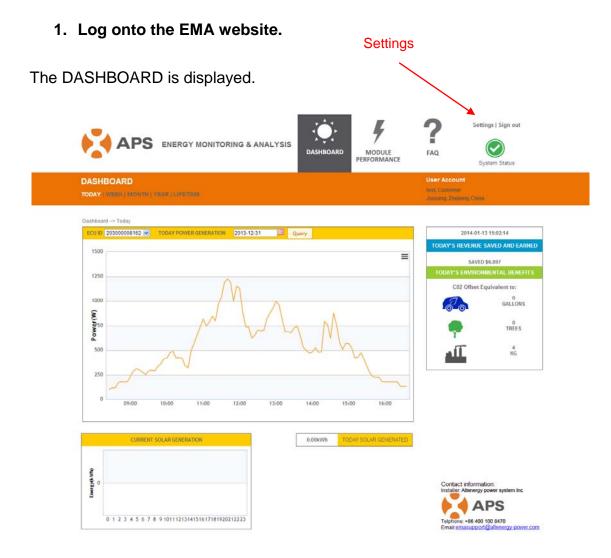

2. Select *Settings* at the top of the page.

Your Information page is displayed.

|                      | NITORING & ANALYSIS                   | DASHBOARD | MODULE<br>PERFORMANCE | FAQ                                                 | System Status |
|----------------------|---------------------------------------|-----------|-----------------------|-----------------------------------------------------|---------------|
| Settings             |                                       |           |                       | User Account<br>test, Customer<br>Jiaxiang, Zhejian | j, China      |
| User Setting         |                                       |           |                       |                                                     |               |
| * UserName           | testCustomer                          |           |                       |                                                     |               |
| * Email              | emasupport@apsamerica.com             |           |                       |                                                     |               |
| First Name           | test                                  |           |                       |                                                     |               |
| Last Name            | Customer                              |           |                       |                                                     |               |
| Phone number         | 206-855-5100                          |           |                       |                                                     |               |
| Installation Company | testinstaller                         |           |                       |                                                     |               |
| * Country            | China                                 |           |                       |                                                     |               |
| * State/Province     | Zhejiang                              |           |                       |                                                     |               |
| * City               | Jiaxiang                              |           |                       |                                                     |               |
| Address              |                                       |           |                       |                                                     |               |
| Postal Code          |                                       |           |                       |                                                     |               |
| System Size          |                                       | (KW)      |                       |                                                     |               |
|                      | Allow visitors to access to this syst | em        |                       |                                                     |               |
| Feedin Tariff        | 1                                     |           |                       |                                                     |               |
| Remark               |                                       |           |                       |                                                     |               |
|                      | Submit                                |           |                       |                                                     |               |
|                      |                                       |           |                       |                                                     |               |
|                      |                                       |           |                       |                                                     |               |
| Modify Password      |                                       |           |                       |                                                     |               |
| Password             |                                       |           |                       |                                                     |               |
| Confirm Password     |                                       |           |                       |                                                     |               |
|                      |                                       |           |                       |                                                     |               |
|                      | Submit                                |           |                       |                                                     |               |
|                      |                                       |           |                       |                                                     |               |

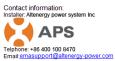

- 3. Enter your new password near the bottom of the page.
- 4. Re-enter the new password to confirm.
- 5. Press Submit button.